# Data Zone Training Manual

# Average Annual Daily Traffic Map

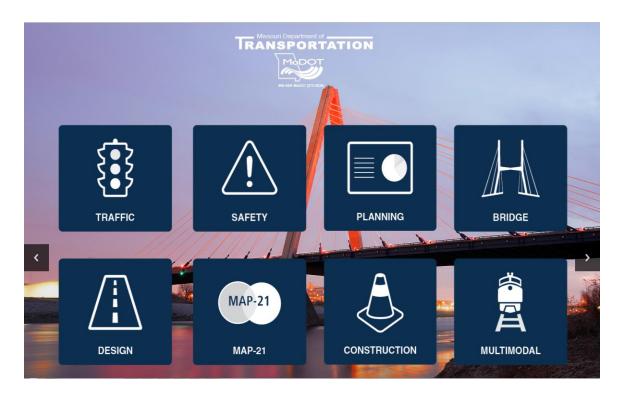

**Revised** 

September 2019

### TRANSPORTATION PLANNING

105 West Capitol Avenue P.O. Box 270 Jefferson City, MO 65102

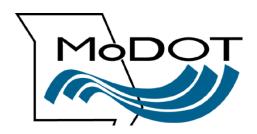

# **Contact Numbers**

Following is a list of contact numbers if you have questions regarding the material covered in this manual.

### TMS HELP DESK:

Valerie Minnick (573) 526-8055

**AFTER HOURS CONTACT:** 

Information Systems Help Desk (573) 751-5000

**FAX:** 

Transportation Planning (573) 526-8052

# **Table of Contents**

| Average Annual Daily Traffic Map | 6  |
|----------------------------------|----|
| Zoom Methods                     | 7  |
| Icons                            | 9  |
| Legend                           | 9  |
| Shield Toggle Button             | 10 |
| Video Demo Button                | 11 |
| ARAN Viewer                      | 13 |
| Play/Pause Buttons               | 15 |
| Scrub Bar                        | 16 |
| Data                             | 16 |
| Change the Data Elements         | 17 |
| Hide Data                        | 18 |
| Change Years/Data                | 18 |
| Job Number                       | 19 |
| Fit to Window                    | 19 |
| Inset Map                        | 20 |
| IRI Graph                        | 21 |
| Export Data                      | 21 |
| Print                            | 26 |
| Hide Other Years/Dirs            |    |
| Free Form                        |    |
| Map Button                       | 28 |

> From the TMS Homepage, select the "Data Zone" icon.

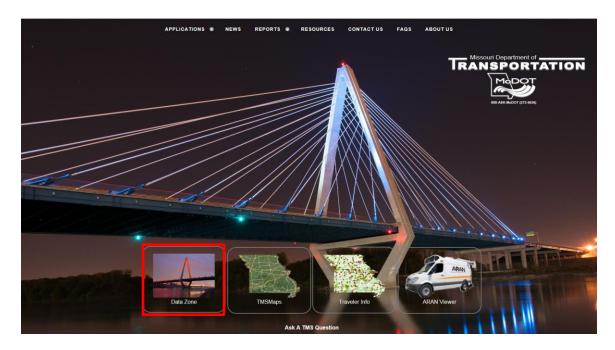

The following page will be displayed.

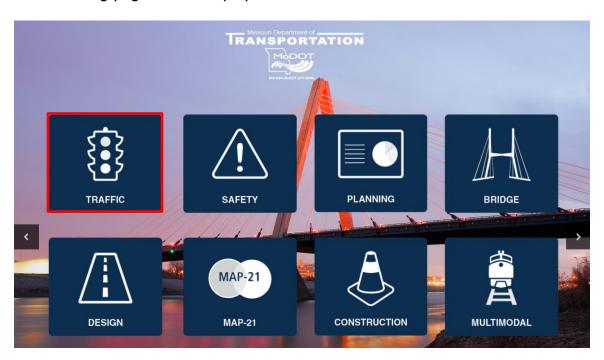

There are several mapping tools and resources available for use categorized by business area.

Click the "Traffic" icon.

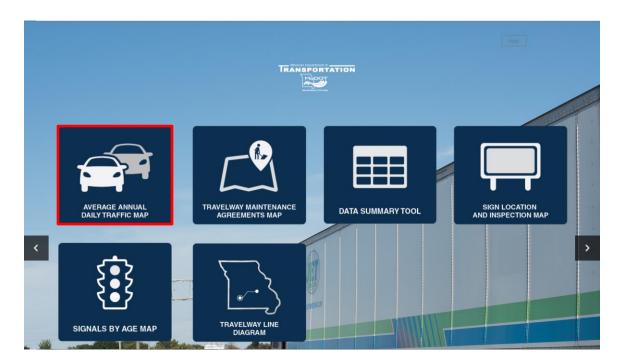

Click on the "Average Annual Daily Traffic Map" icon. This will flow to the "Average Annual Daily Traffic (AADT)" map.

# Average Annual Daily Traffic Map

The data displayed on the map is for 2018, as this is the most current we have in the system.

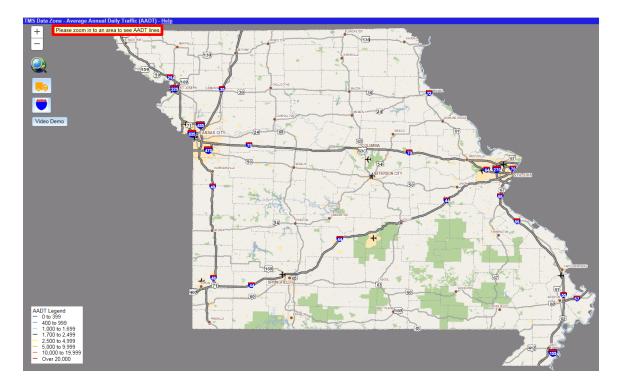

As indicated at the top left, zoom into an area so the data will be displayed. Then click on the route to display the AADT for the specific area chosen.

# **Zoom Methods**

There are several methods to use when zooming into a particular area. The methods are as follows:

- > Shift key click and drag a box around the area
- Mouse roller
- > + zoom in
- > \_\_\_\_\_ zoom out

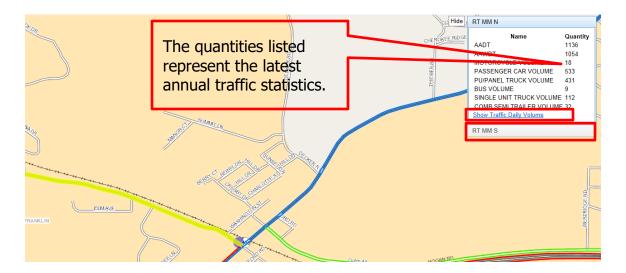

- Click on the route listed at the bottom (Route MM S). The traffic data for that direction will display.
- Click on the "Show Traffic Daily Volume" link, and a graph of the daily volumes will be displayed for the location chosen.

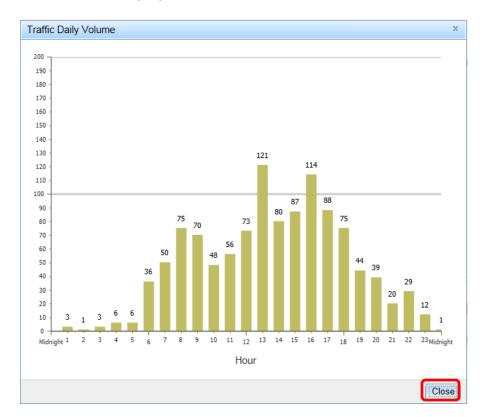

The AADT numbers are broken down into hourly segments.

> Click the "Close" button to remove the graph.

# **Icons**

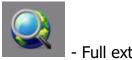

- Full extent

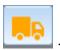

**ARAN Viewer** 

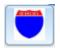

- Displays the shields above or below the line work

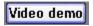

- Demonstrates how to use the application

# Legend

In the bottom left-hand corner is a legend which shows traffic volume for each color assigned to the travelway.

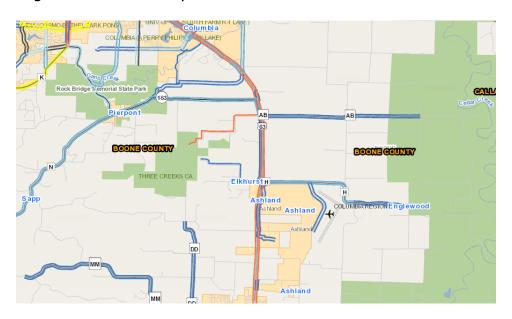

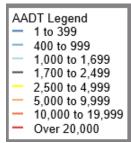

# Shield Toggle Button

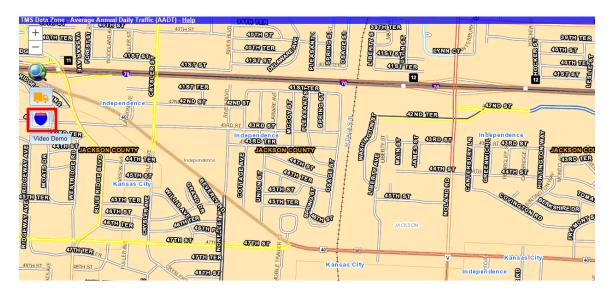

The "Shield Toggle" button turns on and off the top layer of shields and labels on the map.

Click the "Shield Toggle" icon.

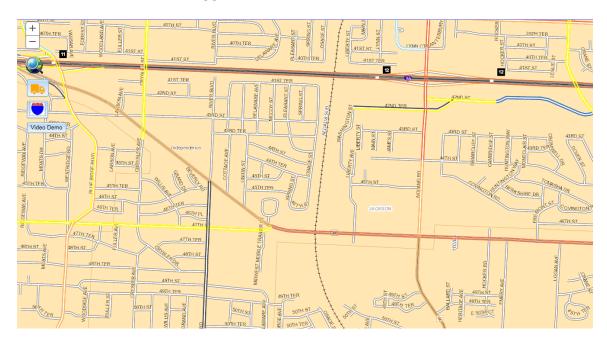

Notice how the shields and labels are grayed out from the picture above.

> To turn the labels back on, click the "Shield Toggle" icon.

### Video Demo Button

The "Video demo" button demonstrates how the application works.

- Open the "Average Annual Daily Traffic (AADT)" map.
- Click the "Video demo" button.

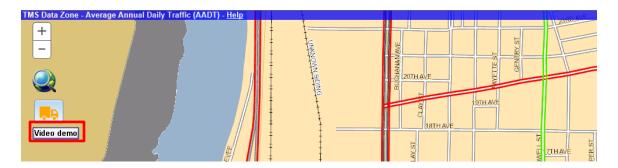

A You Tube window will be displayed.

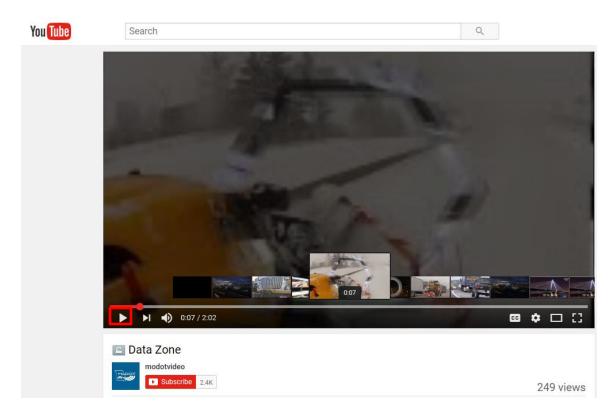

Click the right pointing arrow to start the video.

The video will automatically begin illustrating how the application works.

> To stop the video, click the right pointing arrow with a line.

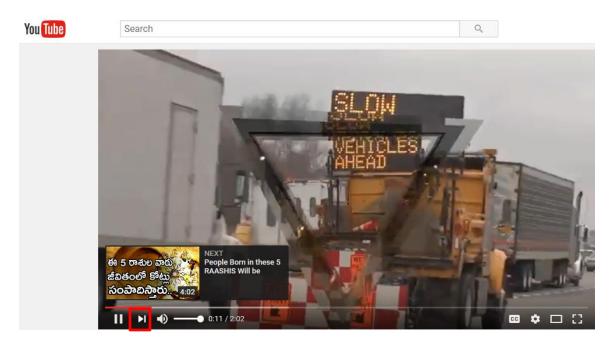

The video is two minutes long.

# **ARAN Viewer**

On the "Average Annual Daily Traffic (AADT)" map, there is an icon for the ARAN video.

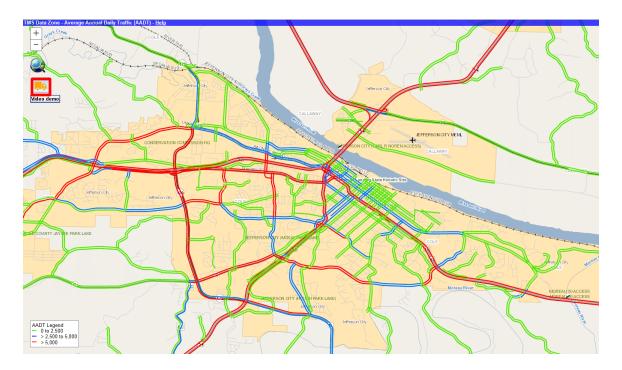

- Click on the ARAN icon.
- Select a route.

A listing of travelways will be displayed.

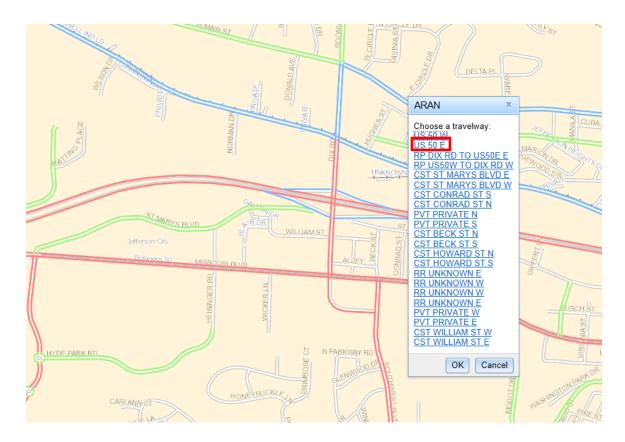

Select a route from the list – "US 50 E".

The ARAN Viewer will open to the location selected.

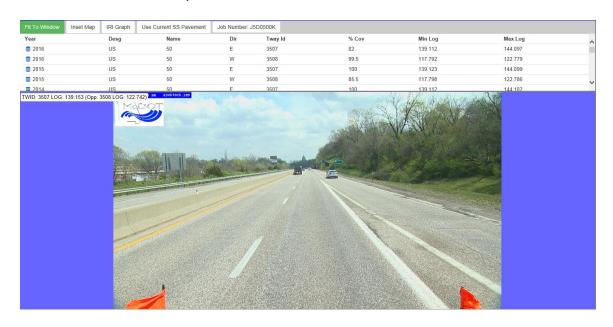

# **Play/Pause Buttons**

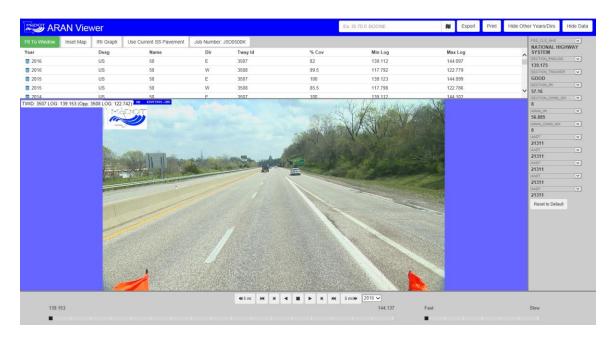

The bottom buttons operate just like a DVD with forward, reverse and stop.

- The previous five miles

  Move to the start of the video

  Step backward one frame at a time

  Play backward

  Stop
- Play forward
- Step forward one frame at a time
- Move to the end of the video

5 mi → - The next five miles

2016 - Calendar year that data is available for the travelway selected

### Scrub Bar

The scrub bar will move along the track as the ARAN truck moves down the road. Alternately, you can drag the scrub bar to the location you want to view in the selected section of roadway.

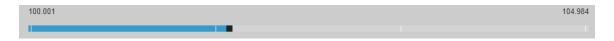

The bar next to the scrub bar is used to set how fast you want the frames to change when playing the video.

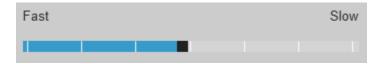

#### Data

On the right-hand side of the video screen, there are 12 drop-down selection boxes to choose which data elements to view. These will display data from either or both of two sources: the ARAN table and the State of the System pavement table.

It is important to note that there are two options regarding the SS\_PAVEMENT data. One option is to view the state of the system data from the same year as the video selected. The other is to view everything using the current state of the system data. This is accomplished by activating the "Use Current SS Pavement" button.

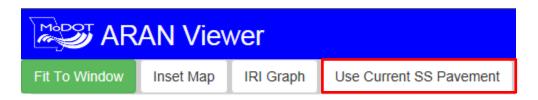

### **Change the Data Elements**

- Select a data type from the drop-down arrow. Multiple changes can be made at one time.
- Select "COUNTY\_NAME" from the list.

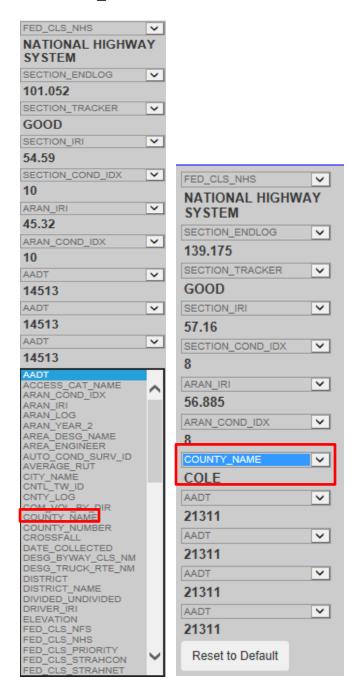

The ARAN data will change with every image, approximately every 0.02 mile.

### **Hide Data**

If no data is needed, it can be hidden to expand the image window.

Click the "Hide Data" button.

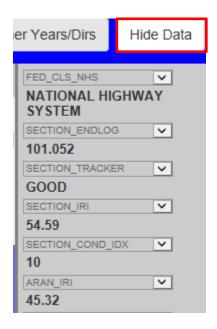

This will remove the data from the page. If the data is needed, click the "Show Data" button.

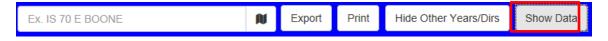

### **Change Years/Data**

You may want to see previous years' ARAN data. This can be done two ways:

- (1) by using the year drop-down box next to the pause and play buttons or
- (2) using the year selection at the top of the page.

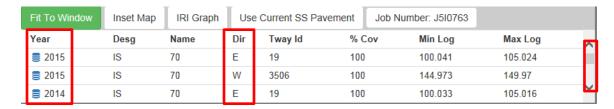

Use the scroll bar located on the right-hand side to find the year or direction of data to view. Divided routes have video in both directions, and all other routes have video in at least one direction.

# **Job Number**

The job number is a set of alphanumeric digits assigned to represent a construction project. The job number shown will be the most recent project completed at that location for the year selected. If a job number is listed, click on it to display the plans for that project.

| Fit To Window | Inset Map | IRI Graph | Use Current SS Pavement | Job Number: J4I1507 |         |
|---------------|-----------|-----------|-------------------------|---------------------|---------|
| Year          |           | Desg      | Name                    | Dir                 | Tway Id |
| <b>≘</b> 2016 |           | IS        | 35                      | S                   | 4986    |
| ■ 2016        |           | IS        | 35                      | N                   | 4984    |
| ■ 2015        |           | IS        | 35                      | N                   | 4984    |
| ■ 2015        |           | IS        | 35                      | S                   | 4986    |
| <b>3</b> 2014 |           | IS        | 35                      | N                   | 4984    |

### **Fit to Window**

By default, the "Fit to Window" button is active. Click the button to deactivate, and the image will display full size. Use the scroll bars located on the bottom and right side to adjust the view.

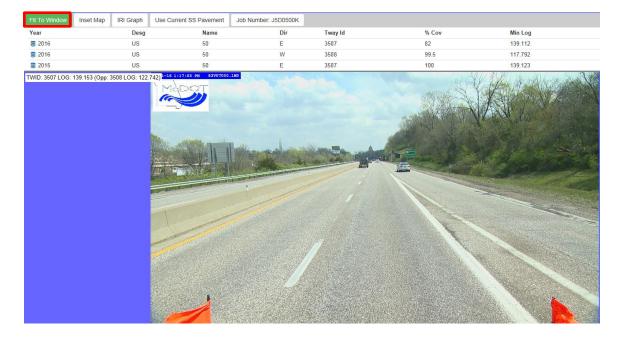

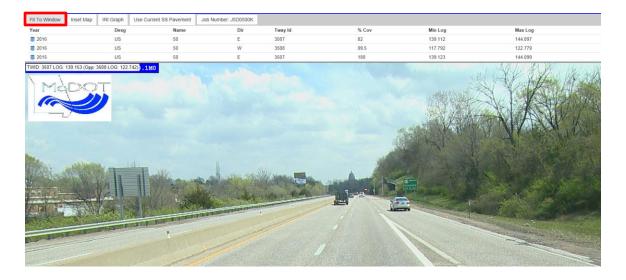

To return the screen to normal, click the "Fit to Window" tab again.

# **Inset Map**

Click the "Inset Map" button, and a map will be displayed to the right of the video. This map will show the location of the image and will follow the path of the images while you are driving.

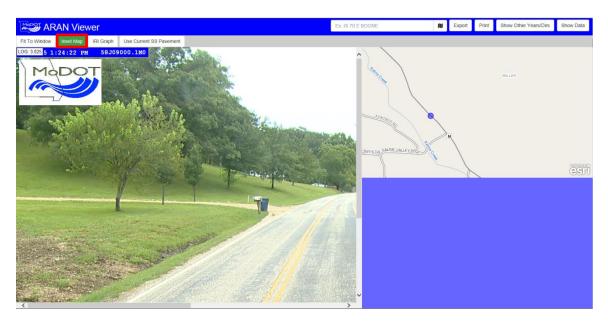

If you are not familiar with the area, use this tool. The map can be used as a secondary tool to follow the ARAN video. As the vehicle is driving down the roadway, the blue dot will follow the same path along the map.

# **IRI Graph**

The IRI (International Roughness Index) graph is used to tell the smoothness of the road over a tenth of a mile.

➤ Click the "IRI Graph" tab. The graph will be displayed to the right of the video. This graph represents the tenth-mile average of IRI for the section and year selected.

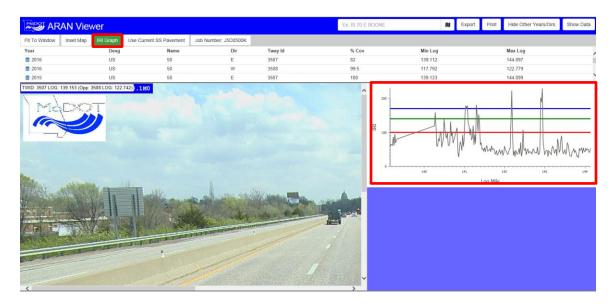

# **Export Data**

There is the ability to export data to either a movie or JPG. The default will be an output type of movie.

Click the "Export" button on the top menu bar.

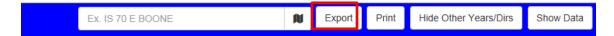

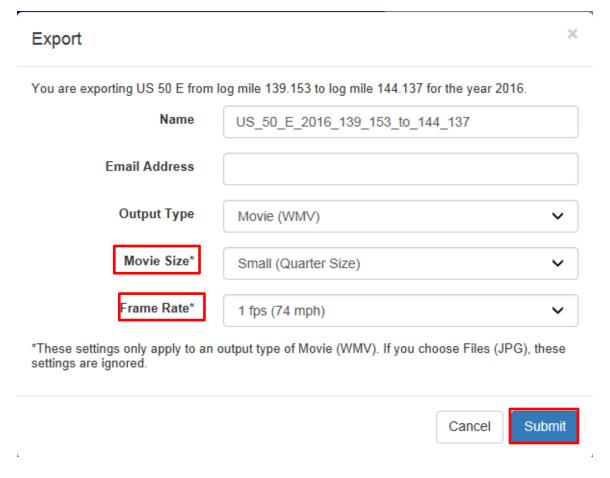

"Movie Size" and "Frame Rate" are mandatory fields. These fields can be changed with data from the drop-down lists.

Click the "Submit" button. A notification message will be displayed.

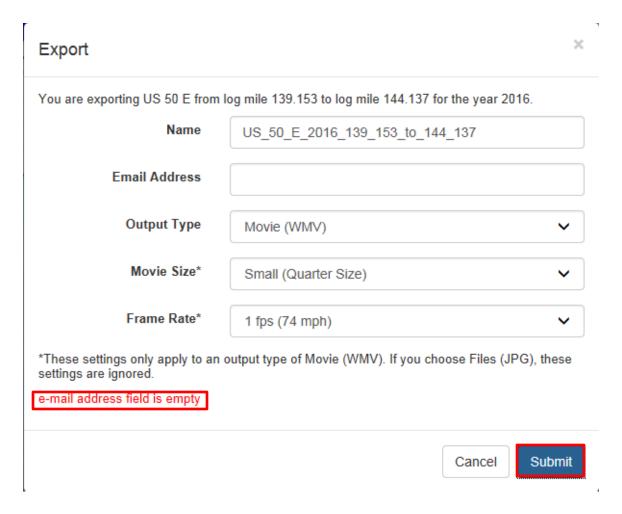

**NOTE:** Make sure to enter a valid email address on the "Export" page. If there is no email address, an error message will be displayed saying "email address field is empty". After the export is submitted, a message at the bottom of the page will state the email is valid.

Click the "Submit" button after all the fields are filled in.

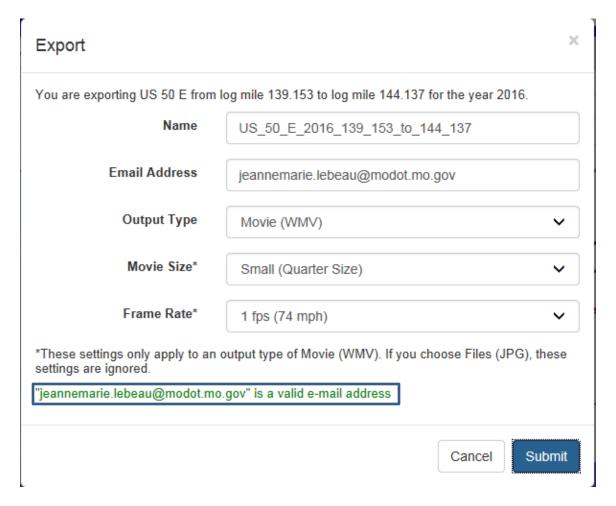

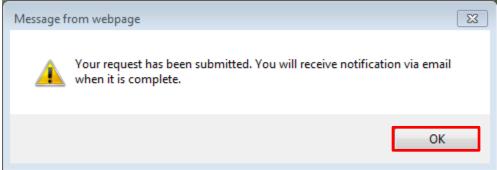

Click the "OK" button.

You will receive an email in Outlook from AranVideoProcessor.

☑ AranVideoProces... ARAN Video

Wed 7/19/2017 1:26 PM 3 KB

- Open the email.
- Click on one of the links.

The ARAN Video Processor (AVP) has completed. Below is a link to your file(s). This link is only available when connected to the MoDOT network. If you receive this email on a device not connected to the MoDOT network, you will not be able to access the link. The output located at this link will be deleted after 48 hours. Please retrieve your file(s) within 48 hours.

The following information was used to create your output.

Travelway ID = 3507 Begin Log = 125.222 End Log = 130.205 Year = 2016

Output = US\_50\_E\_2016\_125\_222\_to\_130\_205 Image Only = False Email Address = jeannemarie.lebeau@modot.mo.gov Frame Rate = 1 Width = -4 Height = -4

Please pick up your file(s) at the following location:

\\ghdata022\ghq\_public\ARANExport\US\_50\_E\_2016\_125\_222\_to\_130\_205.wmv

Or, use this link to play the movie, or, open the folder containing your JPEG files:

file://ghdata022/ghq\_public/ARANExport/US\_50\_E\_2016\_125\_222\_to\_130\_205.wmv

If you have any questions or problems, please forward this email to 'IS-DataServiceMgt-TMS@modot.mo.gov' with a detailed description of your issue. Thanks for using the ARAN Video Processor!

# This will open to a movie created by the output.

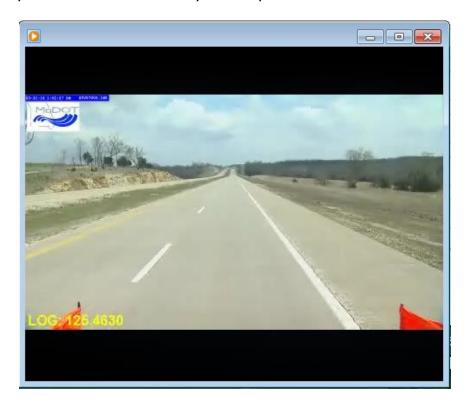

**NOTE:** The link will be deleted after 48 hours.

### **Print**

In order to print the data that is displayed, do the following:

- Select the location.
- Click the "Print" button.

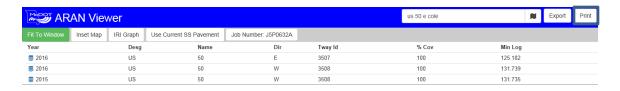

The picture of the selected roadway will be printed.

### **Hide Other Years/Dirs**

The "Hide Other Years/Dirs" button is used to hide the upper part of the screen which displays the years, designation, name and direction information.

Click on the "Hide Other Years/Dirs" button.

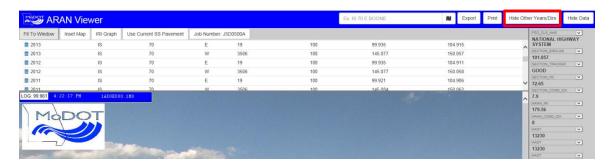

Notice that the upper part of the screen is now hidden. To make data reappear, click the "Show Other Years/Dirs" button.

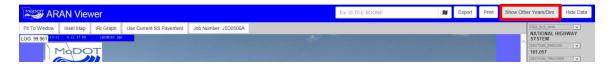

There are two ways to select a location: (1) free form typing or (2) from the map.

#### Free Form

In the text box, type the name of the location or the partial name.

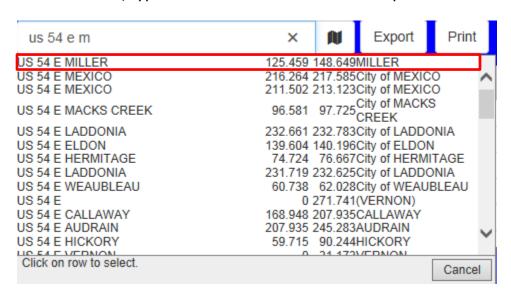

Press "Enter" on the keyboard.

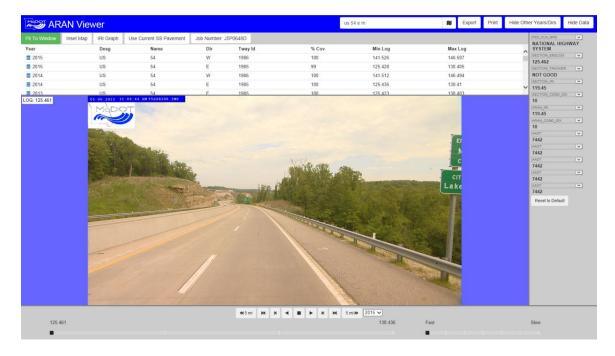

# **Map Button**

To the right of the free form text box, there is an icon that resembles a flag

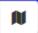

- > Click the icon. A map will be displayed.
- Click on a roadway. If the roadway is not visible, use the plus or minus button to zoom in or out on the map.
- > A listing of the travelways in the area will be displayed.

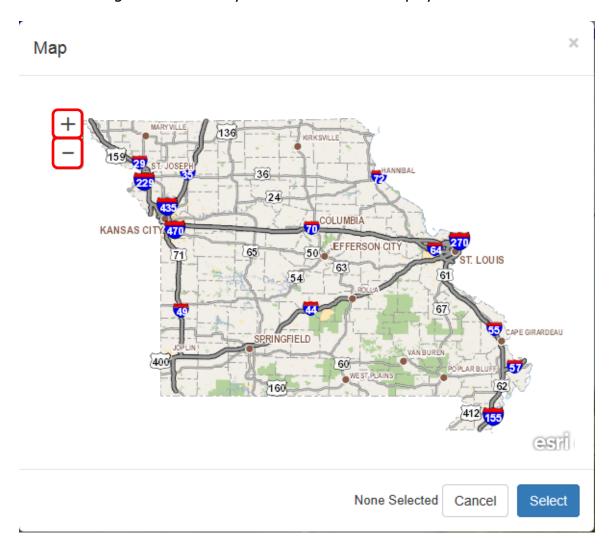

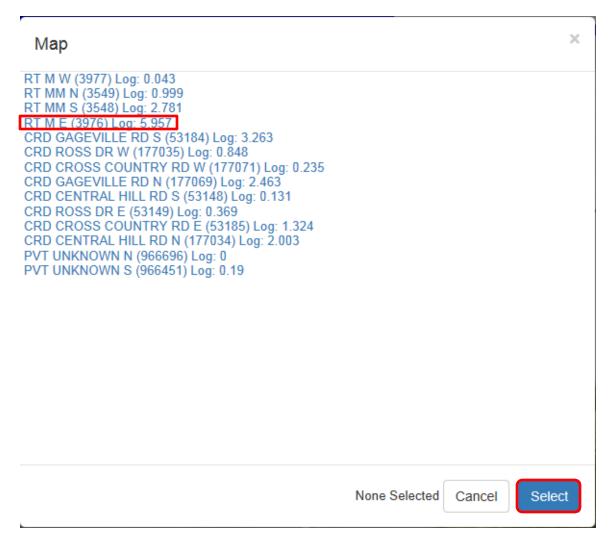

- Select a location.
- Click the "Select" button. This will flow to the new location on the ARAN Viewer.

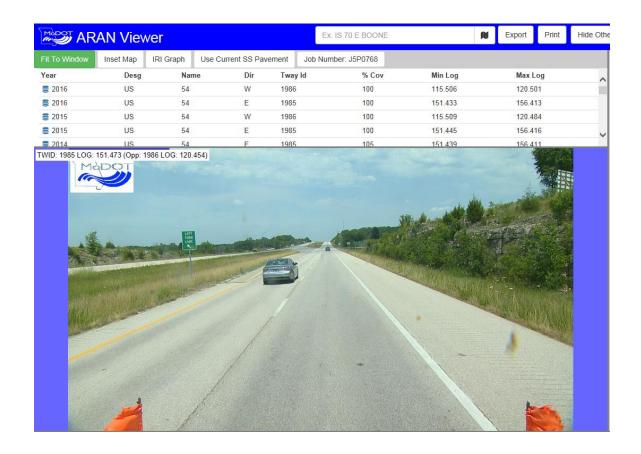